# 消防设施操作员预约报名报名步骤详细解 读

#### 第一步:登录账号

#### 通过以下方式登录报名

1.PC 端报名,登录消防职业技能鉴定考试网 https://xfhyjd.119.gov.cn, 通过官网首页"考生预约报名入口",输入账号、密码,并验证登录。

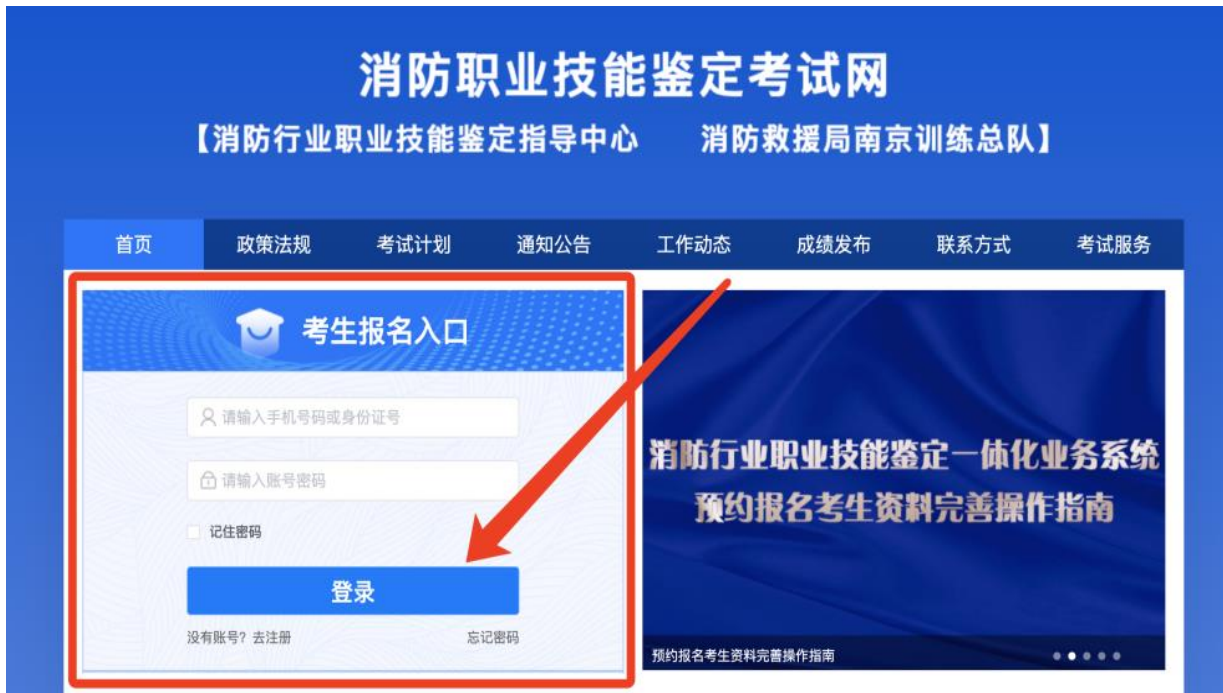

## 没有账号的考生需要先进行账号注册

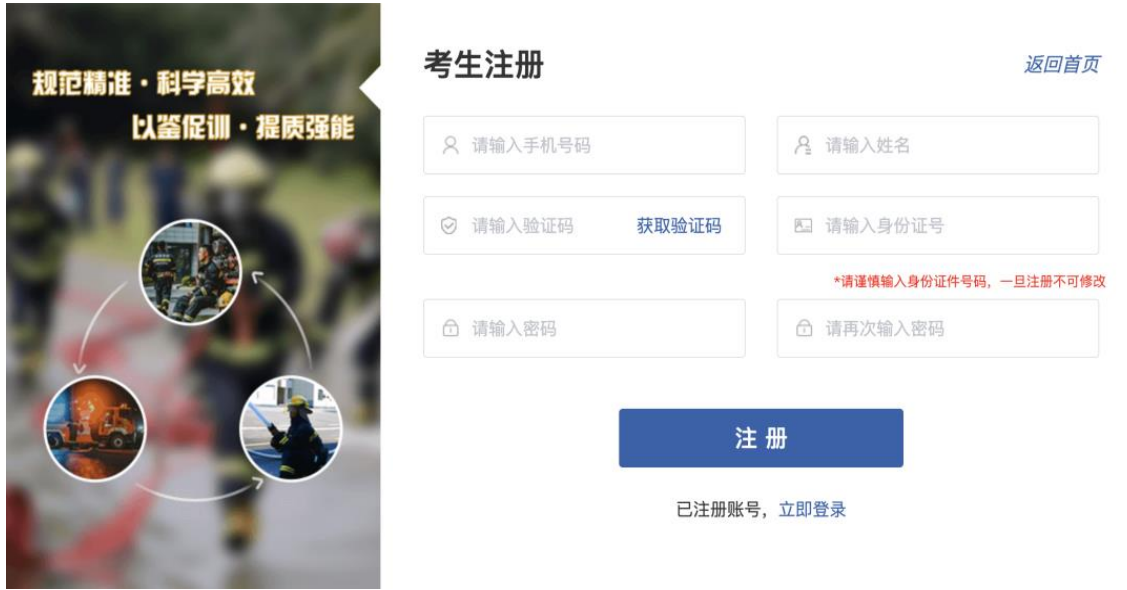

2.手机端报名:关注"消防行业职业技能鉴定指导中心"公众号 通过公众号菜单栏"考试服务""手机报名",输入账号、密码,并验证登 录。

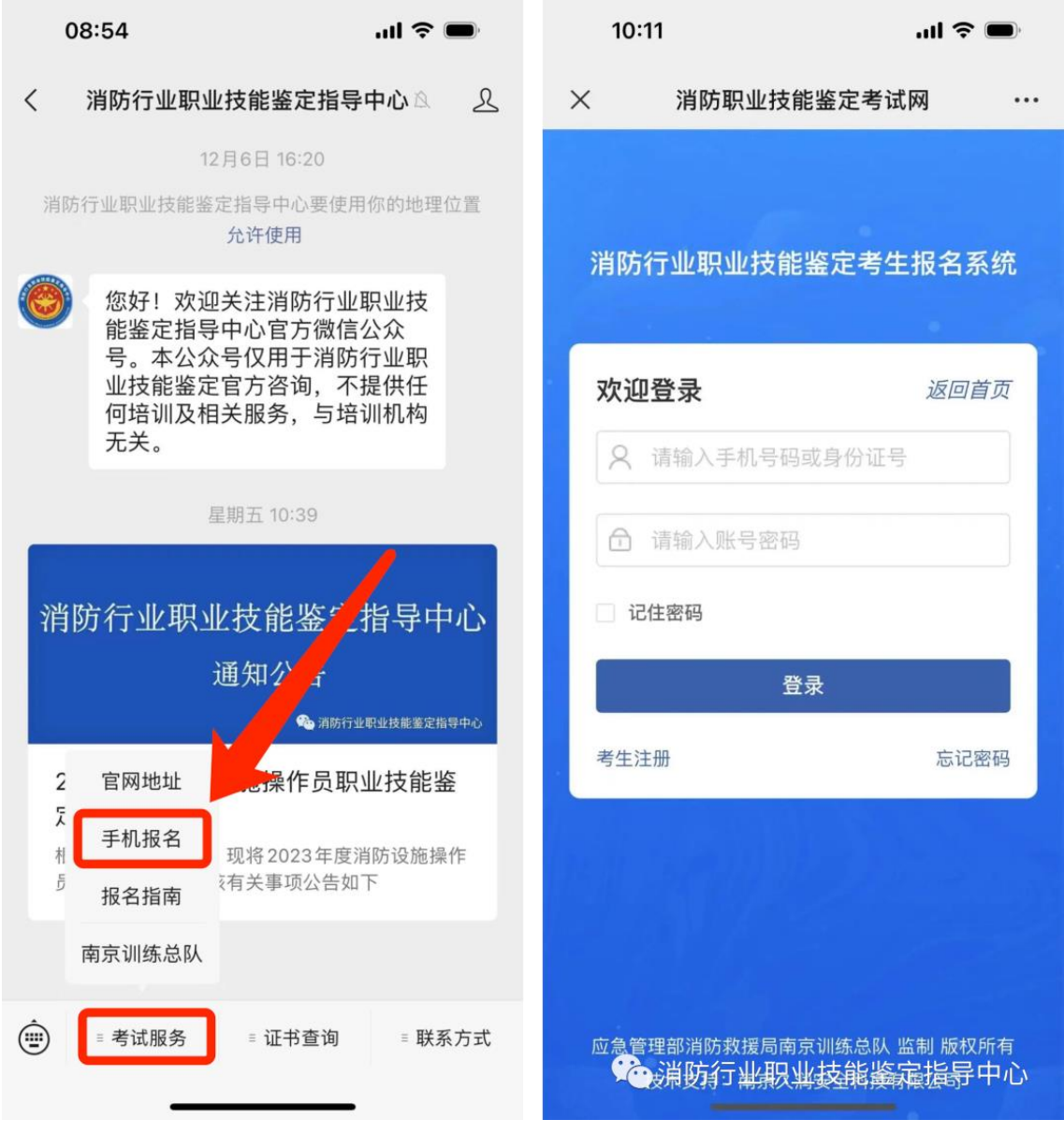

3.手机端报名:关注**"**消防救援局南京训练总队 **"**公众号

通过公众号菜单栏"职业鉴定""考试报名",输入账号、密码,并验证登 录。

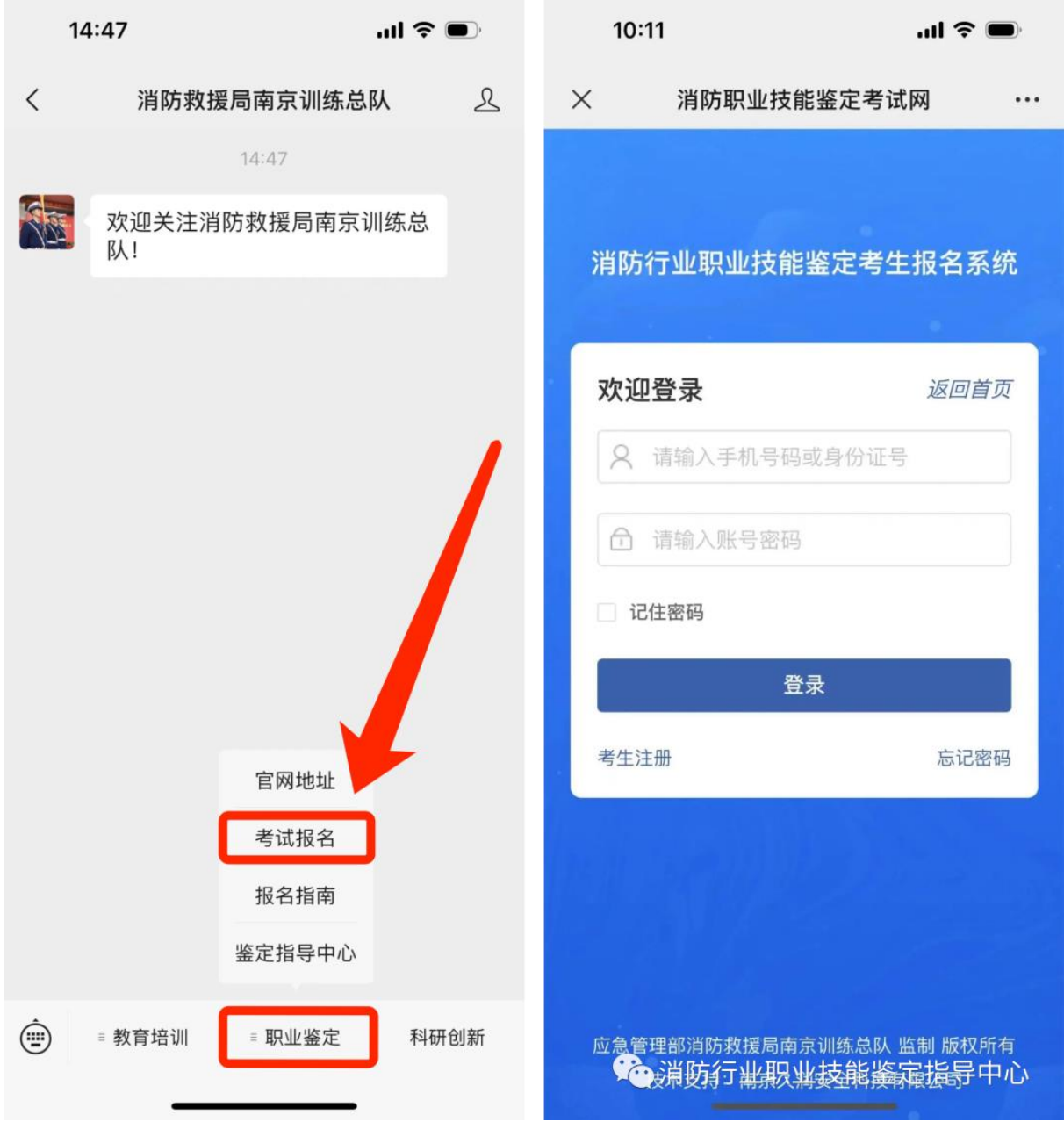

#### 第二步: 完善基本信息

考生登录后,需要对报名基本信息进行完善,点击保存后可进入首 页。

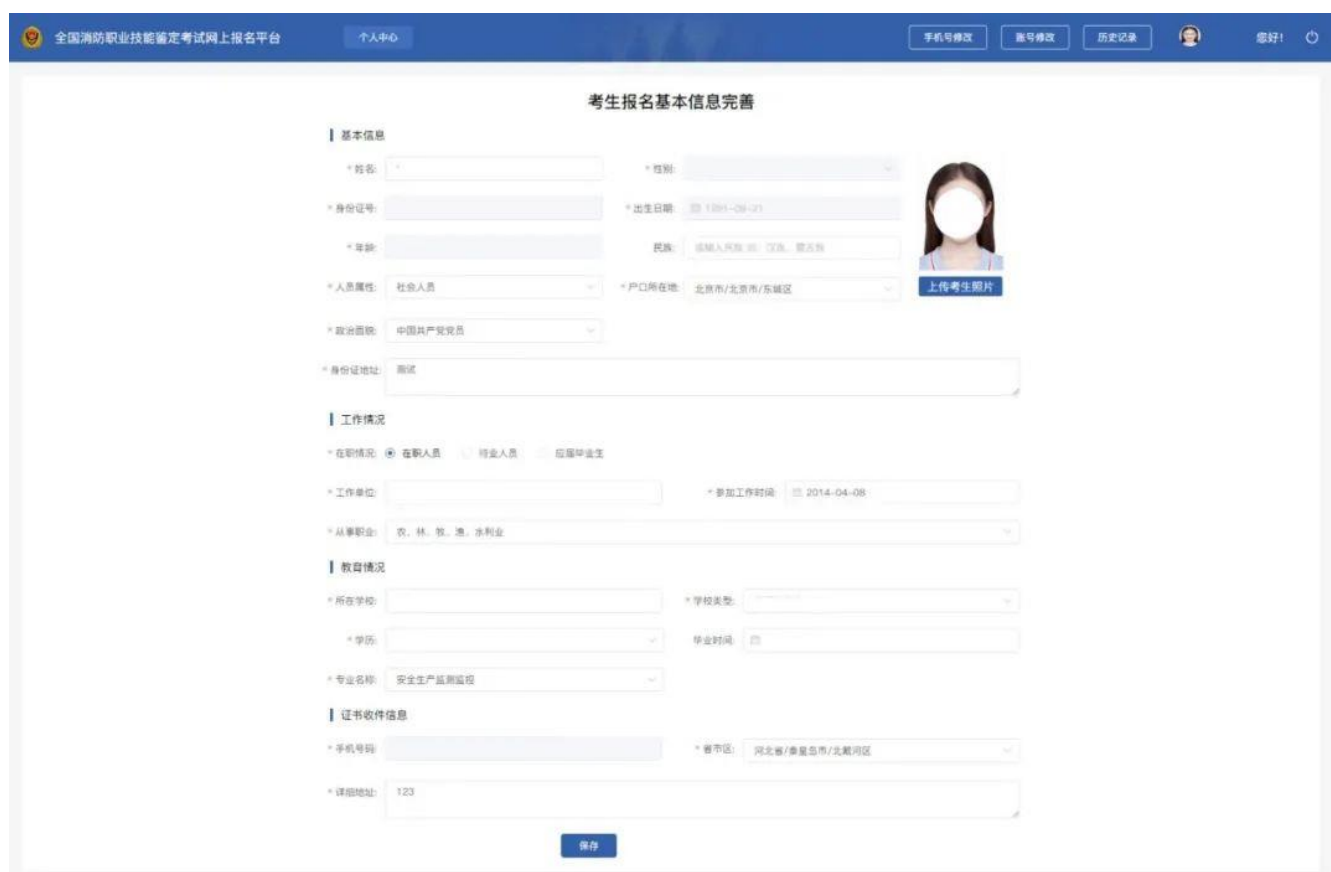

#### 第三步: 进行预约报名

1.资料填写完毕后,进入报名入口,点击**"**考生预约报名 **"**开始报名。

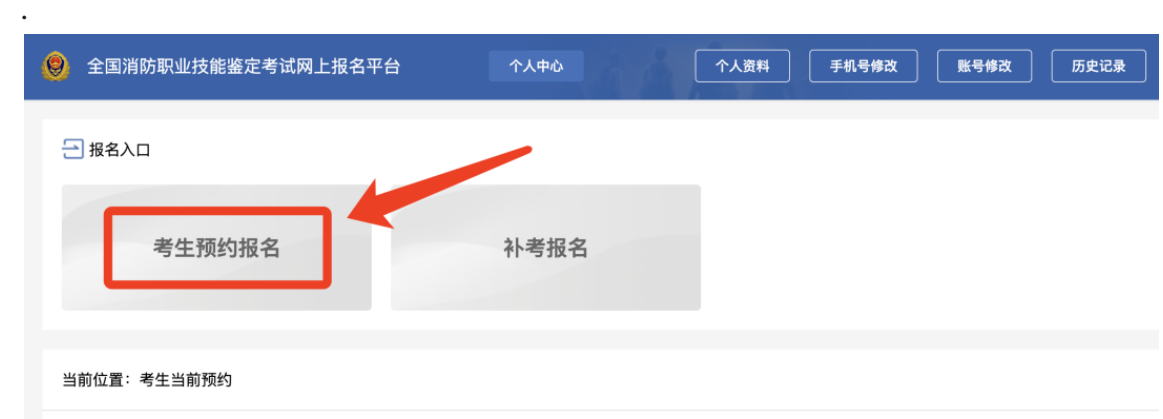

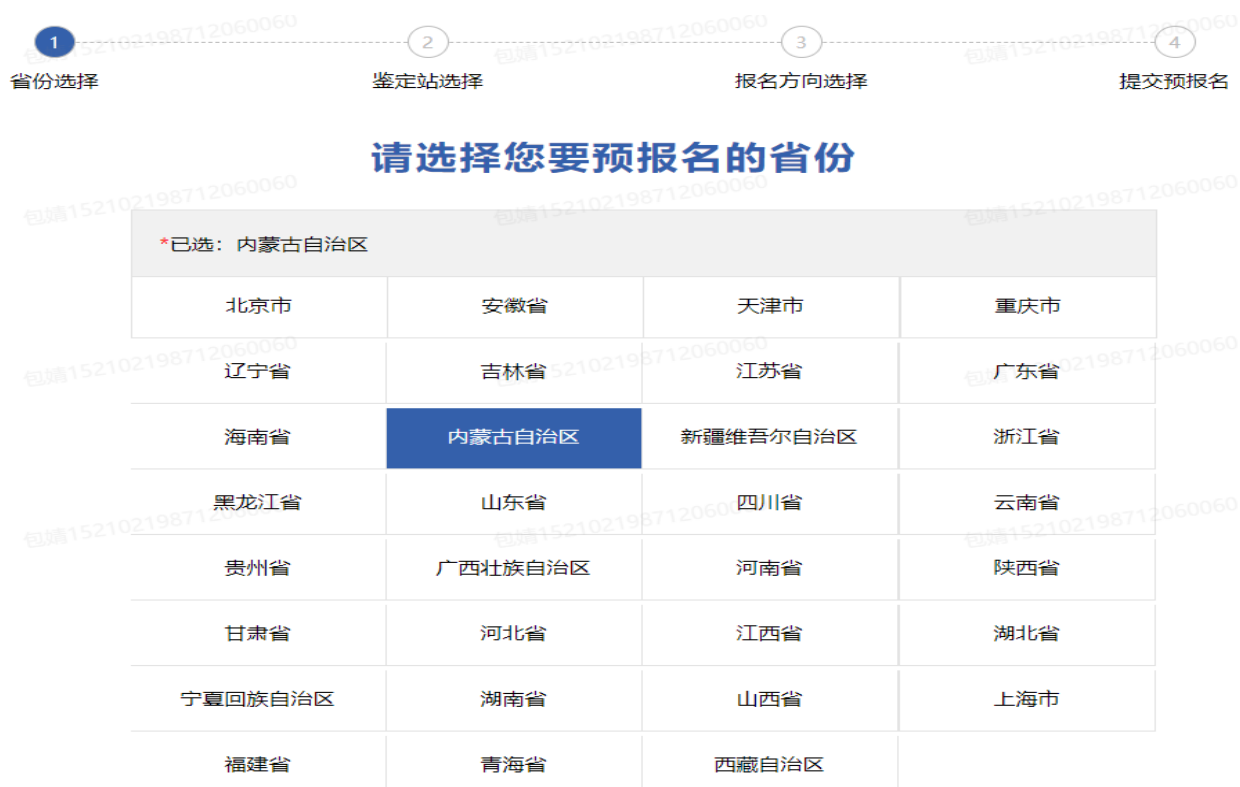

#### 、选择内蒙古自治区点击下一步,选择内蒙古站点击下一步

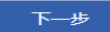

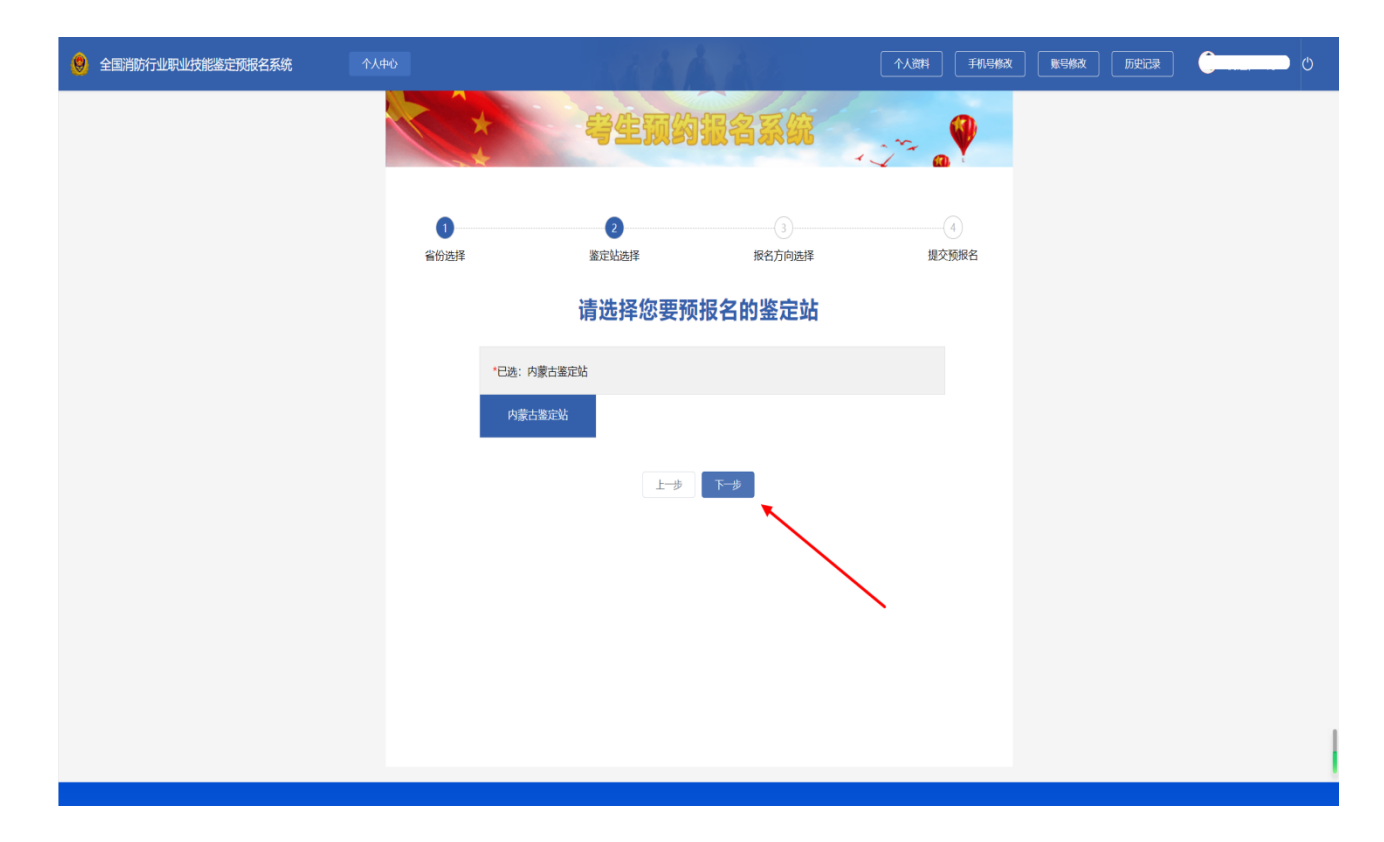

3.选择报考方向以及报考等级,考生须在本环节选择线上或线下实操技

k.

能考核

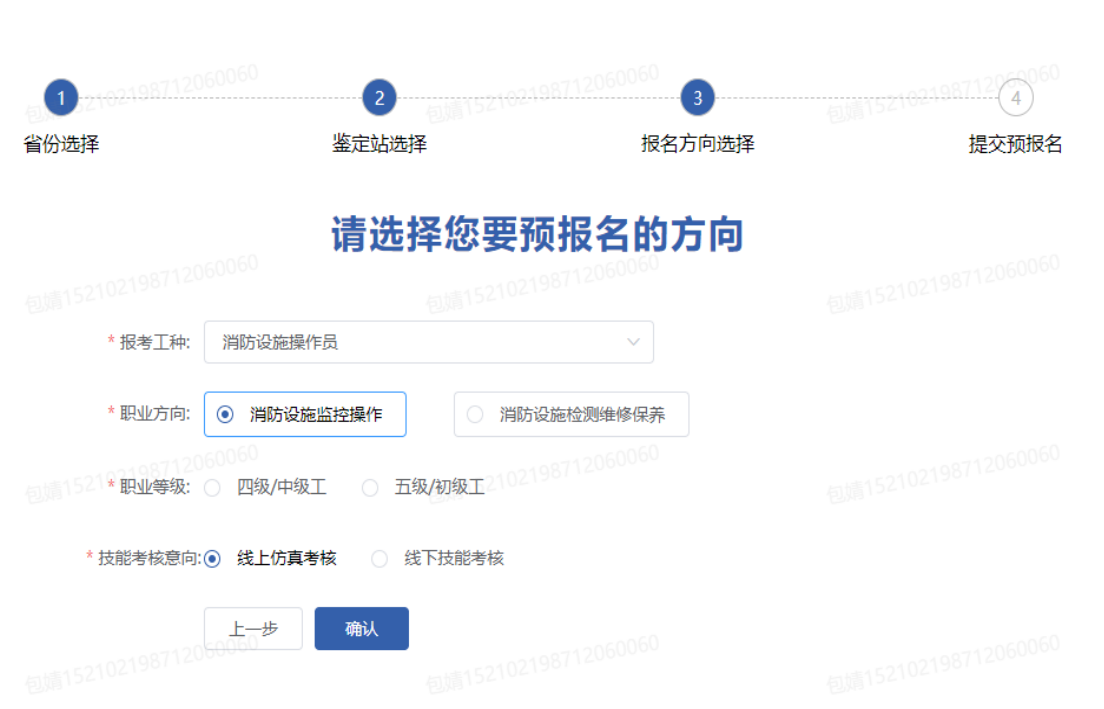

4、上传报名附件,阅读并勾选承诺书

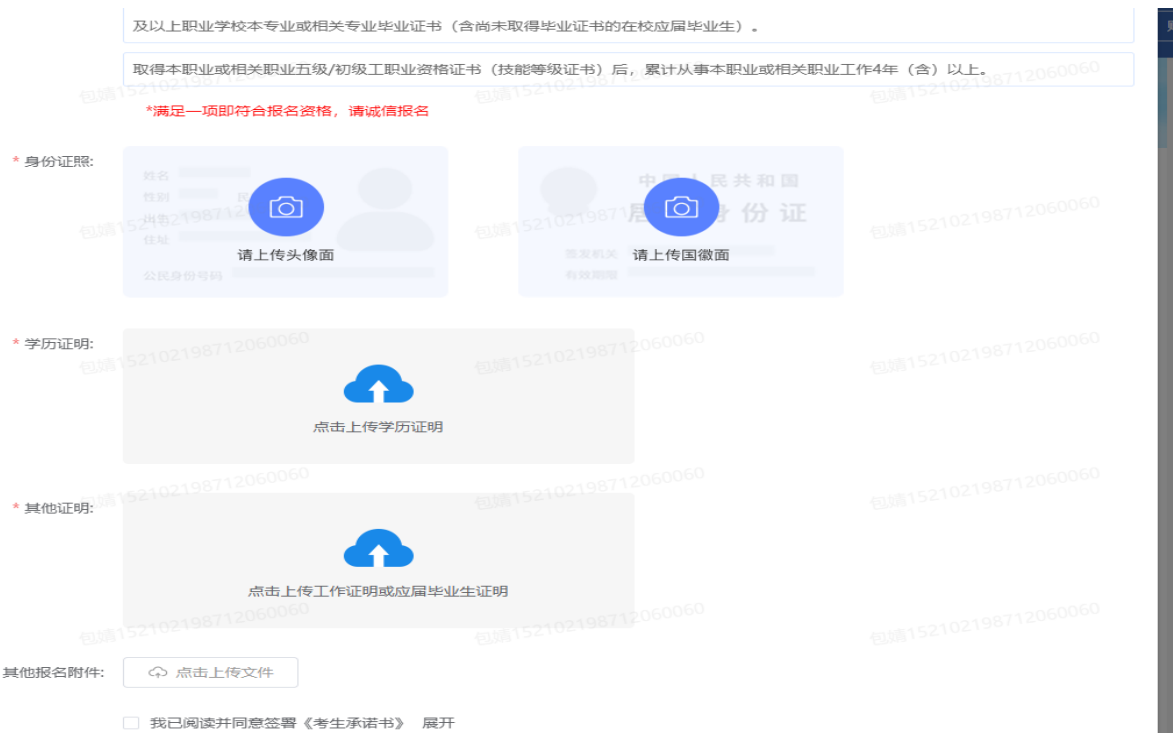

#### 、报名信息复核,点击提交

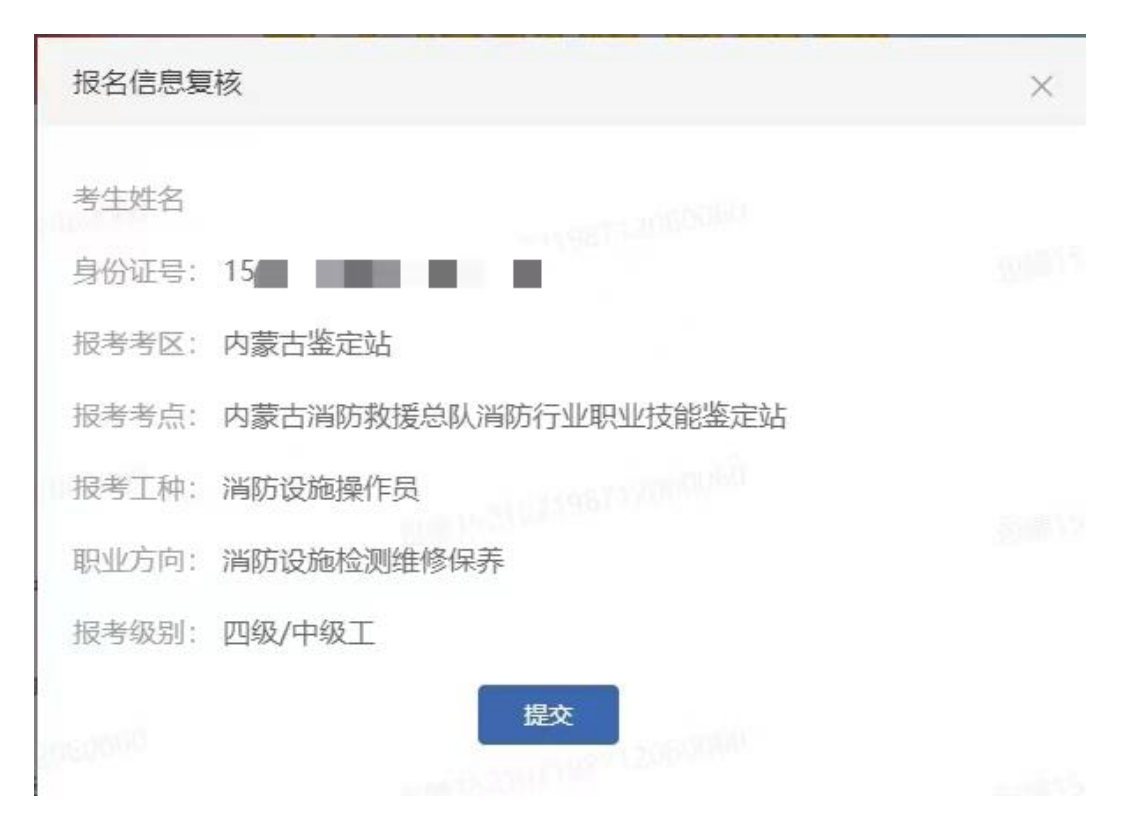

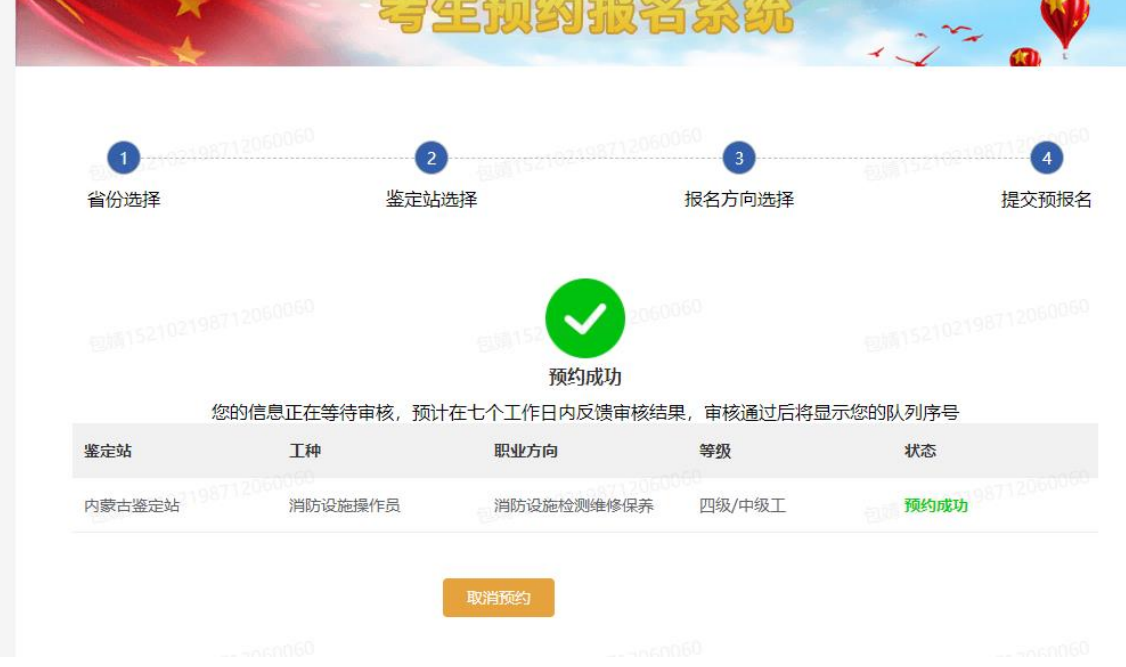

、个人资料和信息完善后,等待鉴定站审核。

#### 第 四 步:鉴定站进行报名信息初审

鉴定站根据《消防设施操作员国家职业技能标准》2019 版本,实行 常态化审核,请考生仔细阅读官网首页 ——地方公告 ——鉴定站公告 (https://xfhyjd.119.gov.cn/#/tzgg)。

报名信息初审环节:考生可在"报名审核"查看报名审核的状态 **★**若报名审核的状态为驳回修改 (橙色), 可在此查看驳回原因, 重新 修改上传报名资料之后点击"继续提交审核"可再次提交审核。

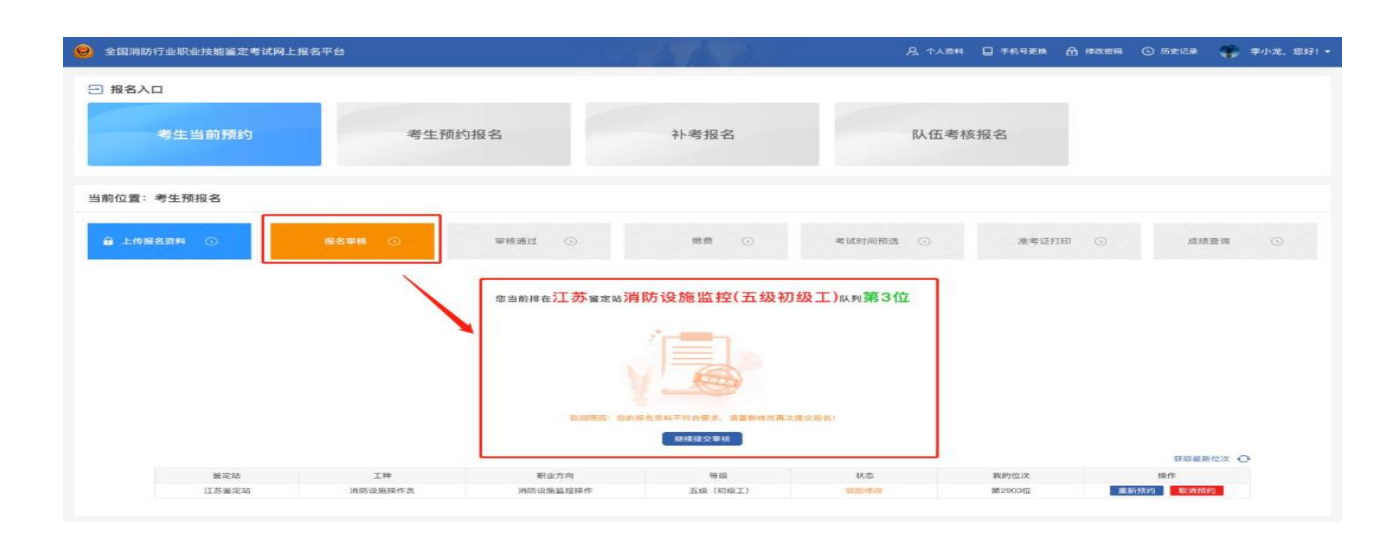

★若报名审核的状态为审核驳回 **(**红色**)** 时,则该考生因条件不符被驳 出预约队列,考生需重新选择信息进行预约报名排队。

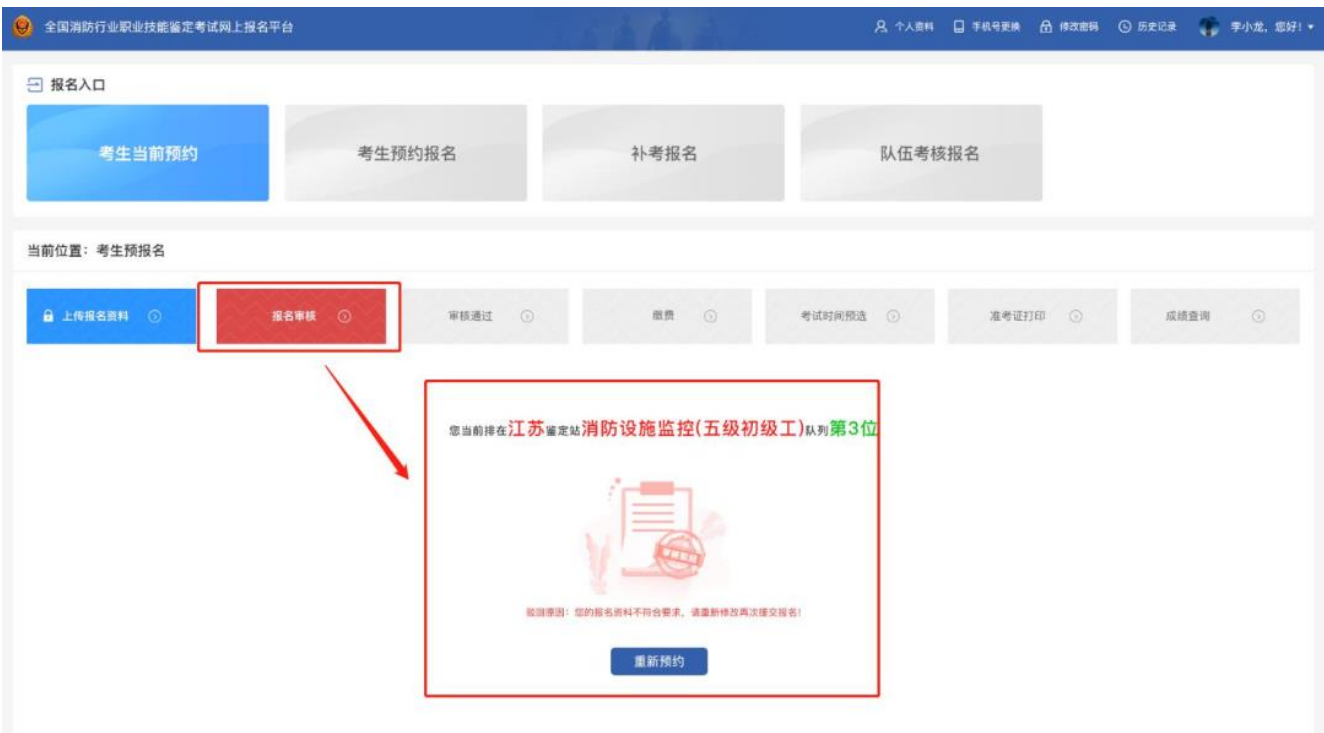

★若报名审核的状态为初审通过 **(**绿色**)** ,考生可持续关注报名信息后 续流程。

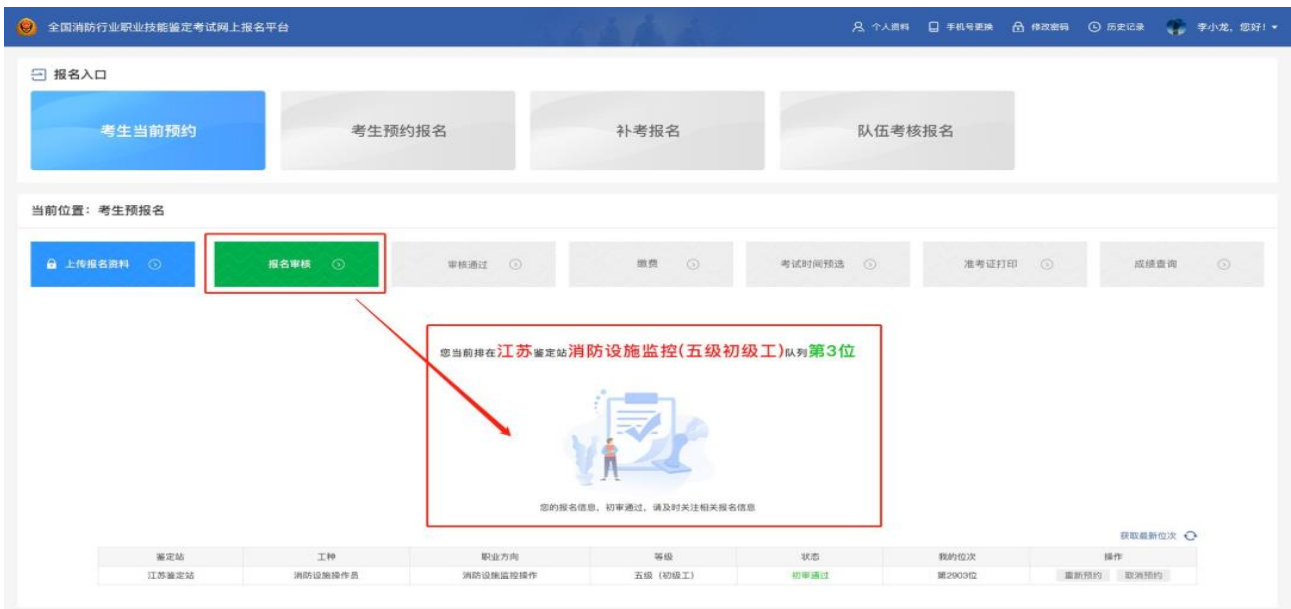

# 第五步: 审核通过, 完成缴费

1.考生收到审核通过短信通知后,在"审核通过"模块可查看个人详细的 资料信息。

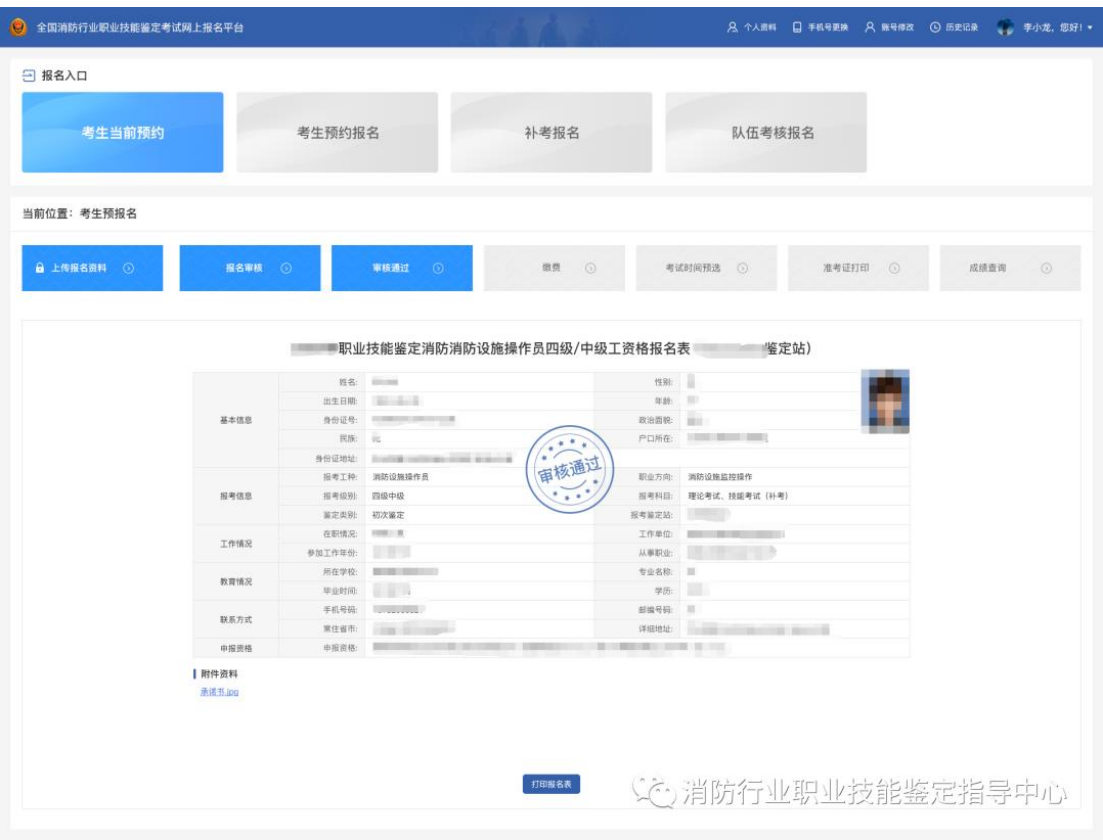

2. 缴费:考生应提前阅读各鉴定站公告(官网首页——地方公告)中的 缴费信息。收到缴费短信后,根据短信中的要求或鉴定站公告中的要求 进行缴费(内蒙古鉴定站免费)。

### 3. 登录账号进行实操考试考核方式选择

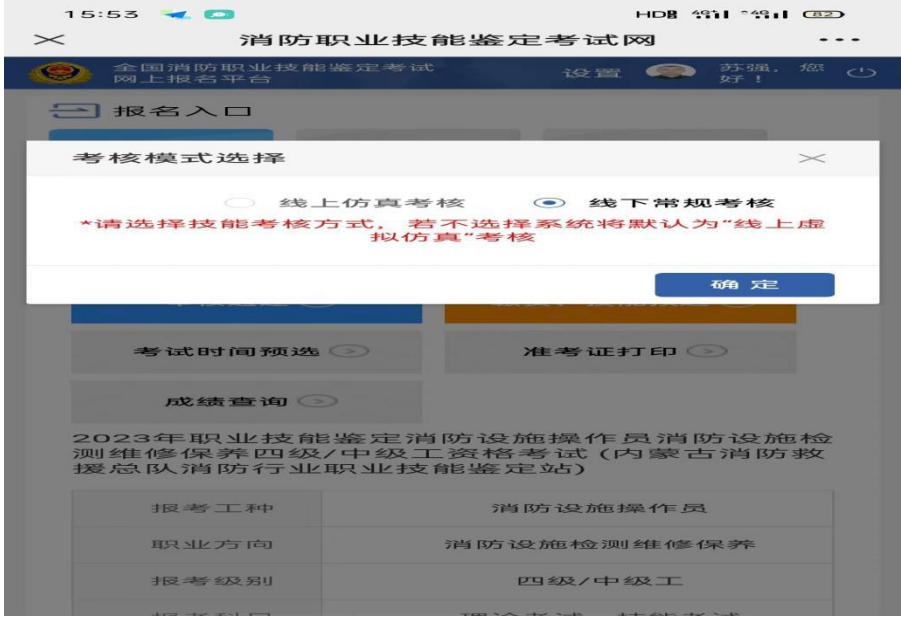

4.预选理论考试时间:考生收到预选短信通知后,在"考试时间预 选"模块下自行进行理论考试的预选操作(没有预选的考生系统会随机 安排考试场次)。技能操作考试具体安排请查看鉴定公告中: 第五 大项鉴定方式

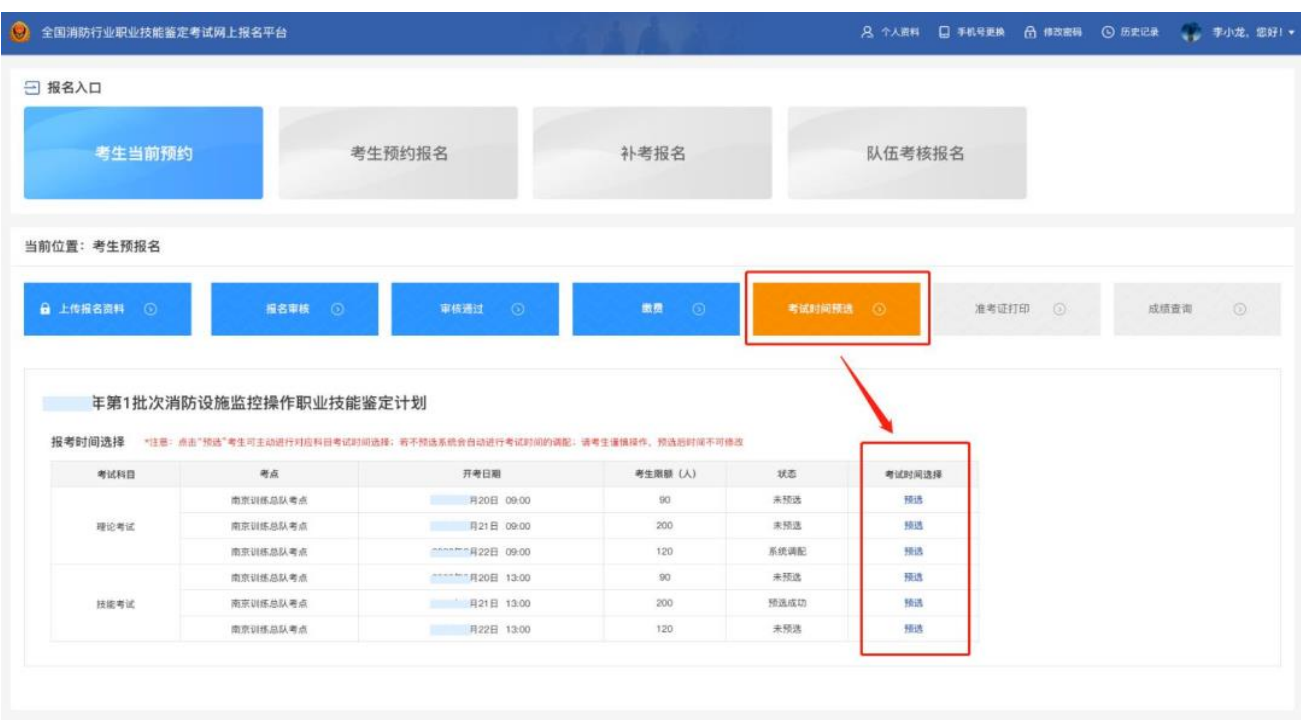

4.打印准考证:考生收到准考证打印短信通知后,在报名首页"准考证 打印"模块可进行准考证打印;(须在电脑登录才会出现准考证完整版)

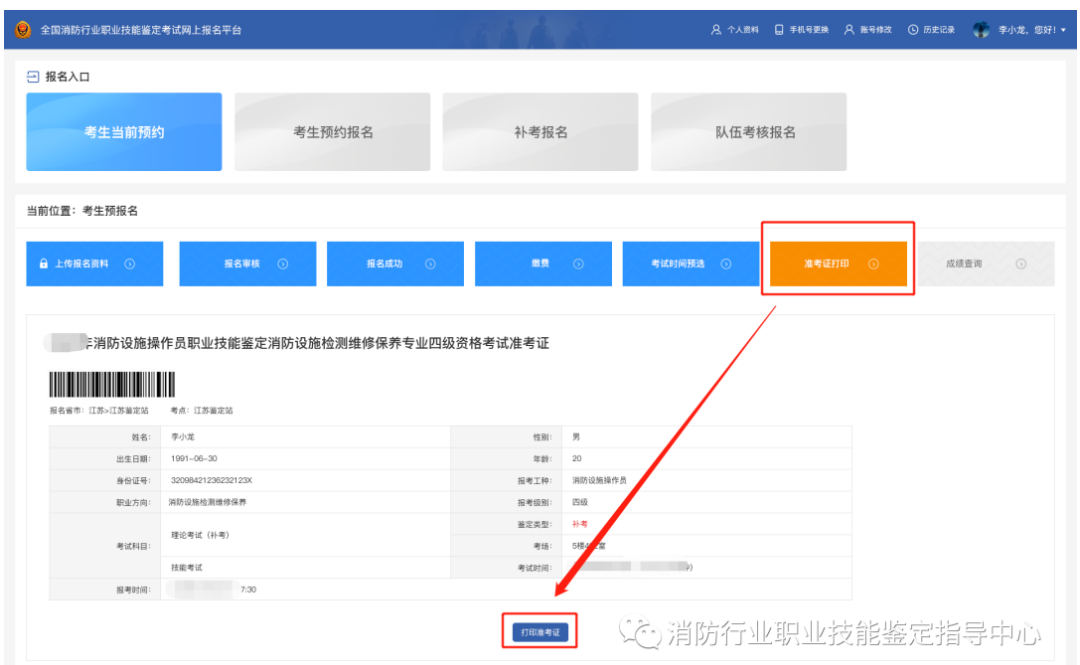

5.参加考试: 考试需携带物品可查看鉴定站公告。

#### 第七步:查询成绩

考试成绩当场公布,次日可在官网首页"成绩查询"入口查询成绩。

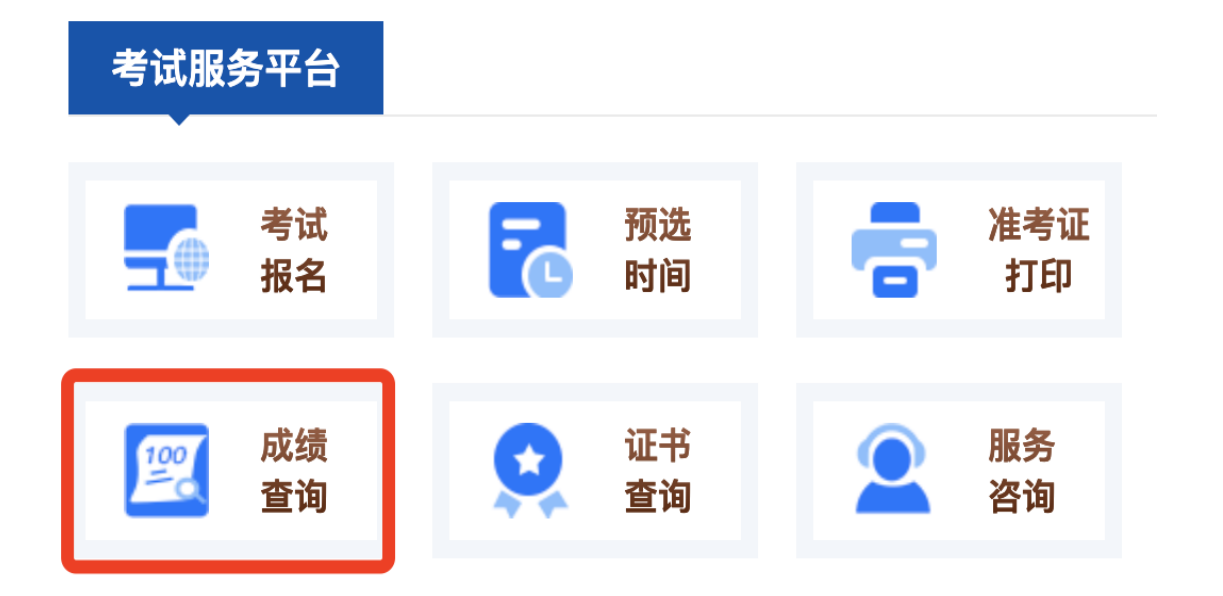

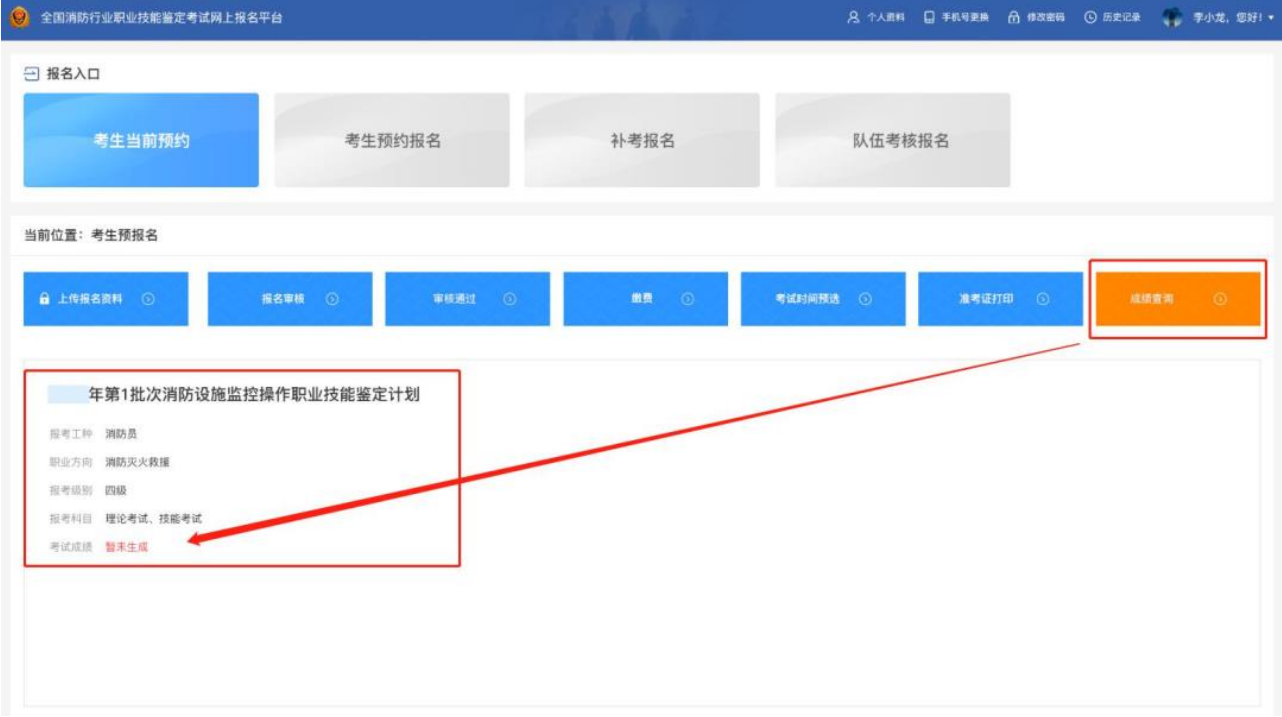

#### 第八步: 证书查询及领取

**1.**合格证查询:当批次结束后,10 个工作日内,可在官网"成绩查询"入 口查询电子合格证书(仅限鉴定成绩合格人员)。

**2.**证书查询:当月批次结束后,1 个月内,可在国家职业资格证书查询 系统 http://zscx.osta.org.cn/或在官网首页"证书查询"入口中选择"证书在 线查询"查询到证书编号。

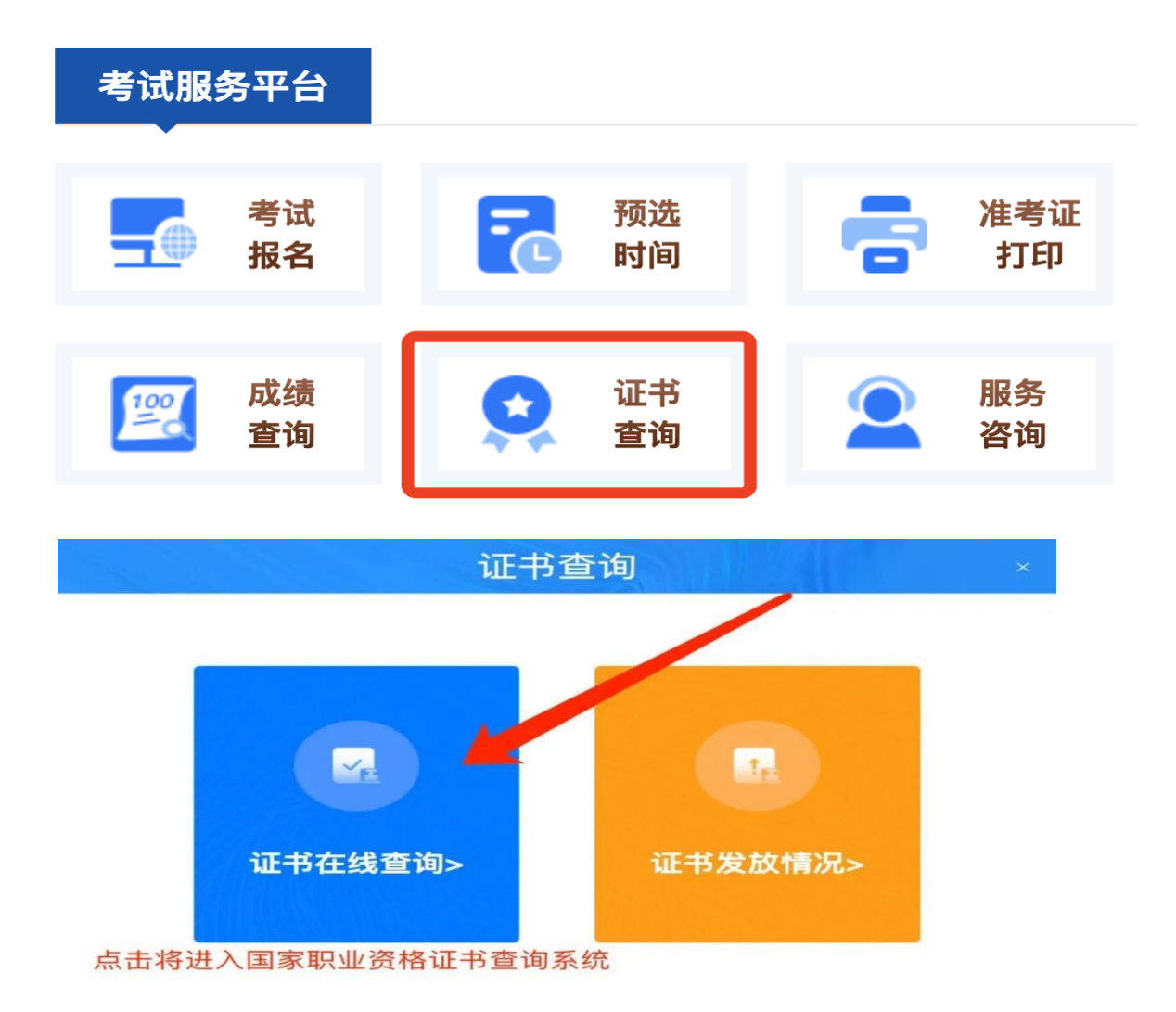

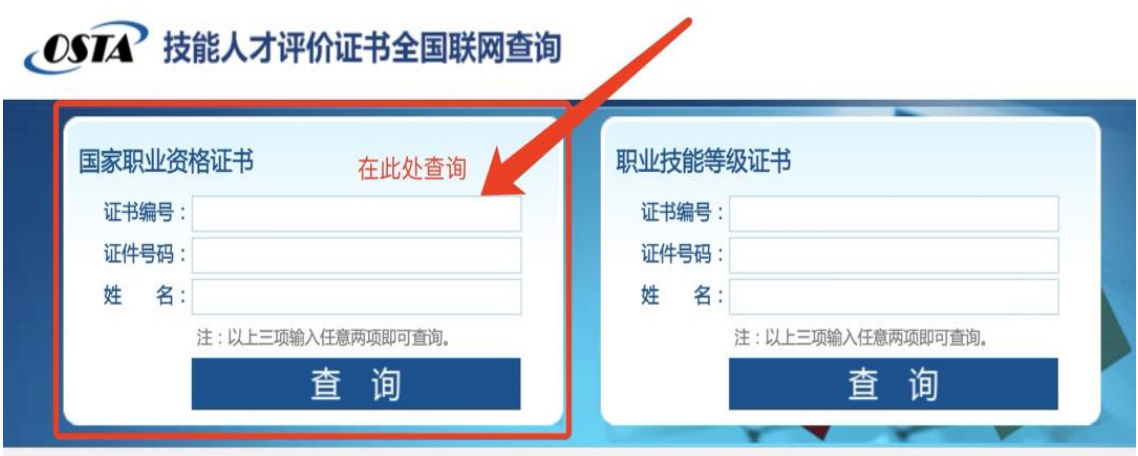

**3.**证书领取:考生通常在考完且合格的 2-3 个月内能够收到指导中心邮 寄的证书,其间会收到中国邮政的短信确认邮寄地址,若地址有变化需 在收到短信 48 小时内通过短信中的电话或邮箱修改地址,否则将根据 报名系统个人资料中的地址邮寄。